## **1. Instrukcja pierwszego logowania dla uczniów**

Po zalogowaniu się do dziennika elektronicznego wybierz **Uczeń NOWOŚĆ**:

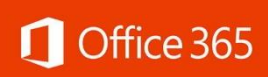

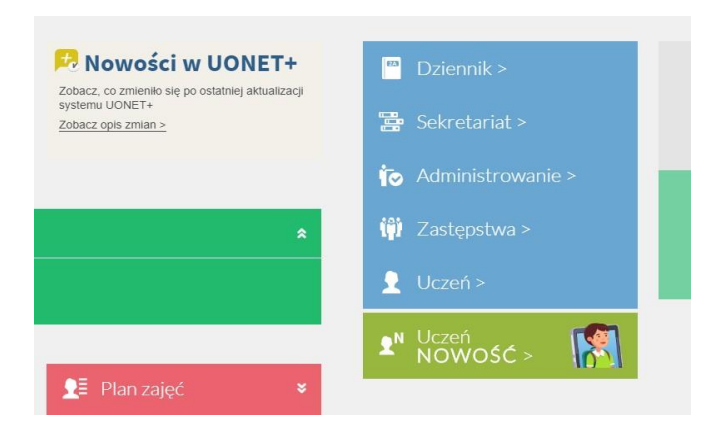

W panelu po lewej stronie wybierz enter and represent pojawi się ekran z loginem i hasłem pierwszego logowania:

## **Dostęp Office365**:

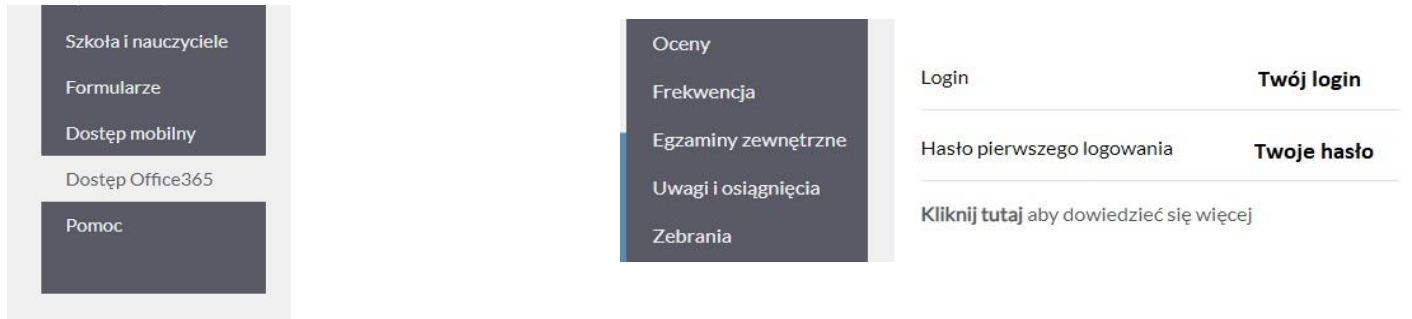

Uruchom przeglądarkę internetową. W pasek adresu przeglądarki internetowej wpisz **office.com**

## Po otwarciu strony wybierz **Zaloguj się:**

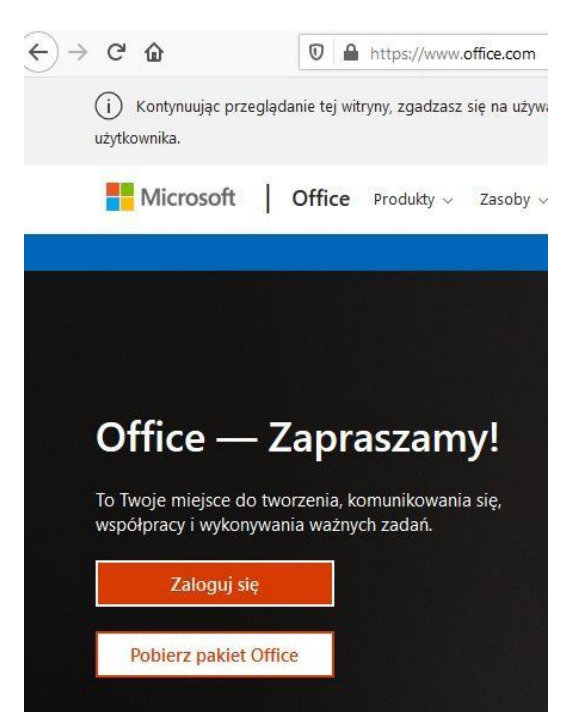

Wpisz swój login uzupełniony o nazwę naszej domeny **@szkolajablowo.onmicrosoft.com** i wybierz **Dalej:**

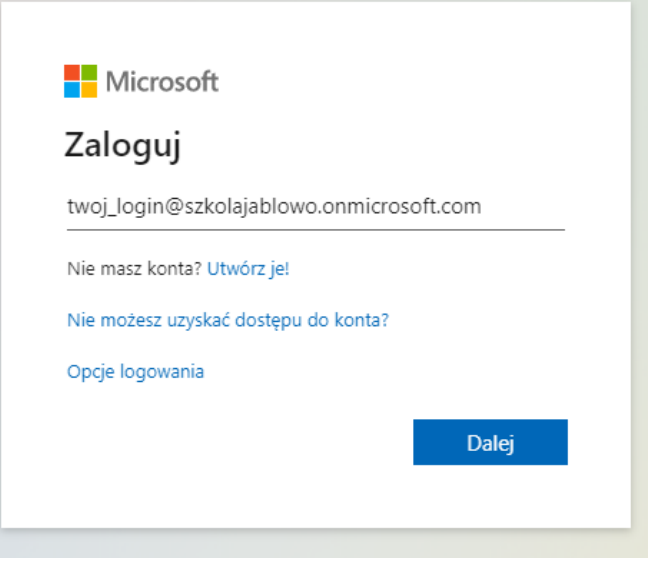

Na kolejnym ekranie wpisz swoje hasło pierwszego logowania i wybierz **Zaloguj**:

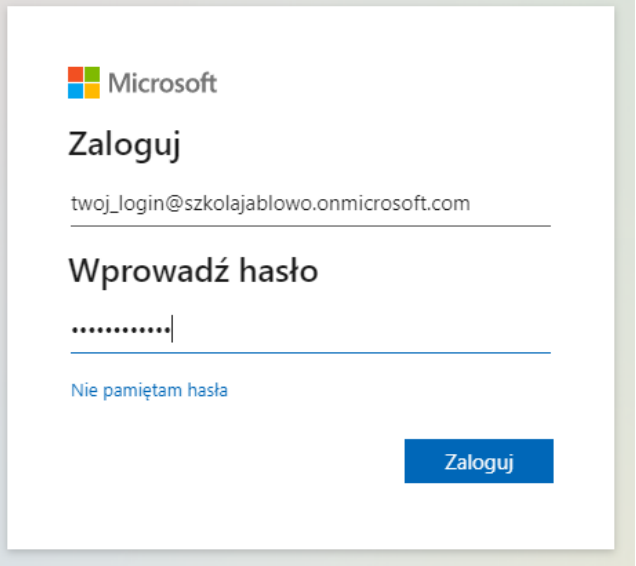

Pojawi się okno zmiany domyślnego hasła na nowe. Wpisz bieżące domyślne hasło, następnie swoje nowe hasło i potwierdź, wpisując je jeszcze raz. **Zaloguj się.**

**Zapamiętaj hasło – jeśli zapomnisz możesz je odzyskać jedynie kontaktując się z wychowawcą. Otrzymasz wówczas nowe hasło wygenerowane przez administratora.**

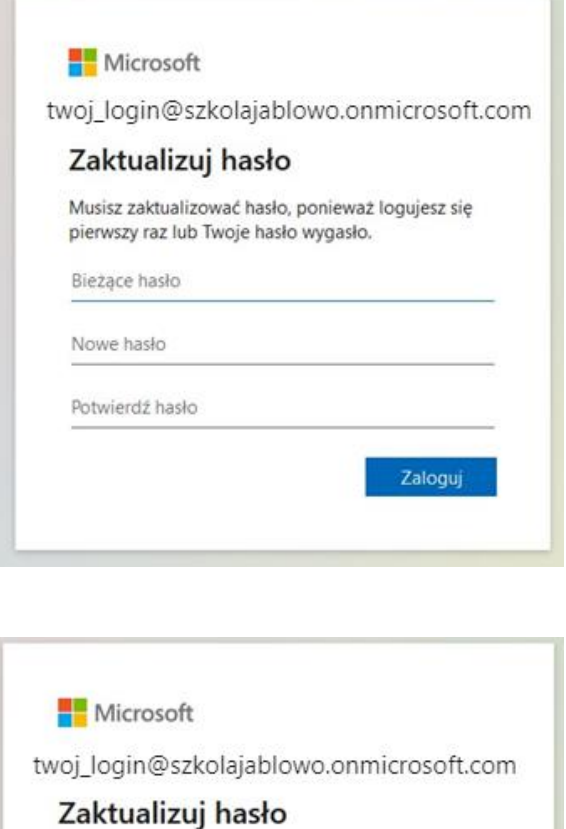

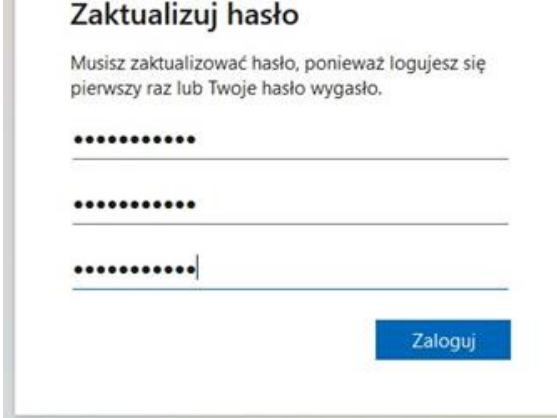

Możesz także ograniczyć monity o zalogowanie się wybierając **Tak**:

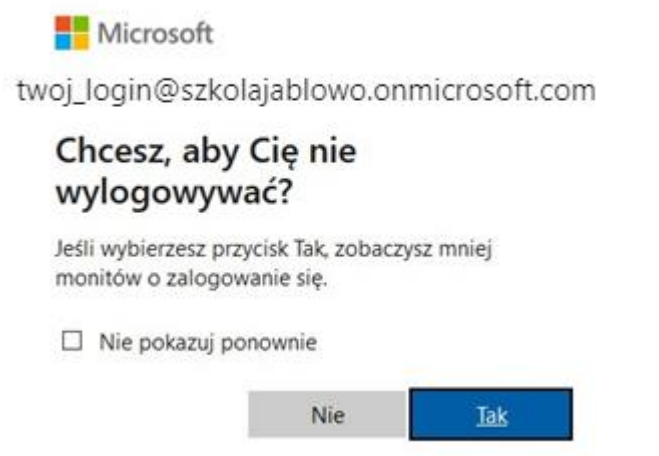

Następnie pojawi się przewodnik po Office 365, powinieneś się z nim KONIECZNIE zapoznać!

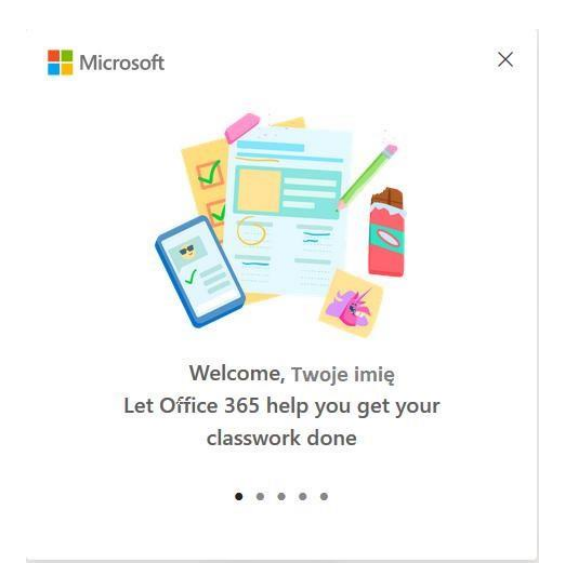

Teraz możesz korzystać z dostępnych aplikacji:

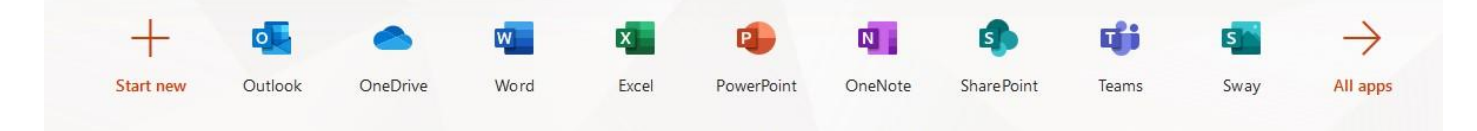

## **2. Teams – instrukcja dla uczniów**

Z dostępnych programów wybierz Teams:

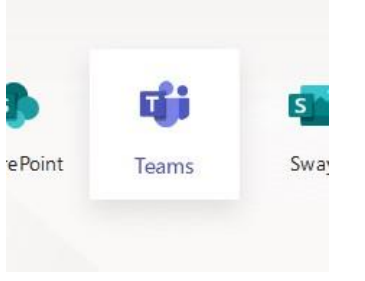

Poniżej okno programu Teams:

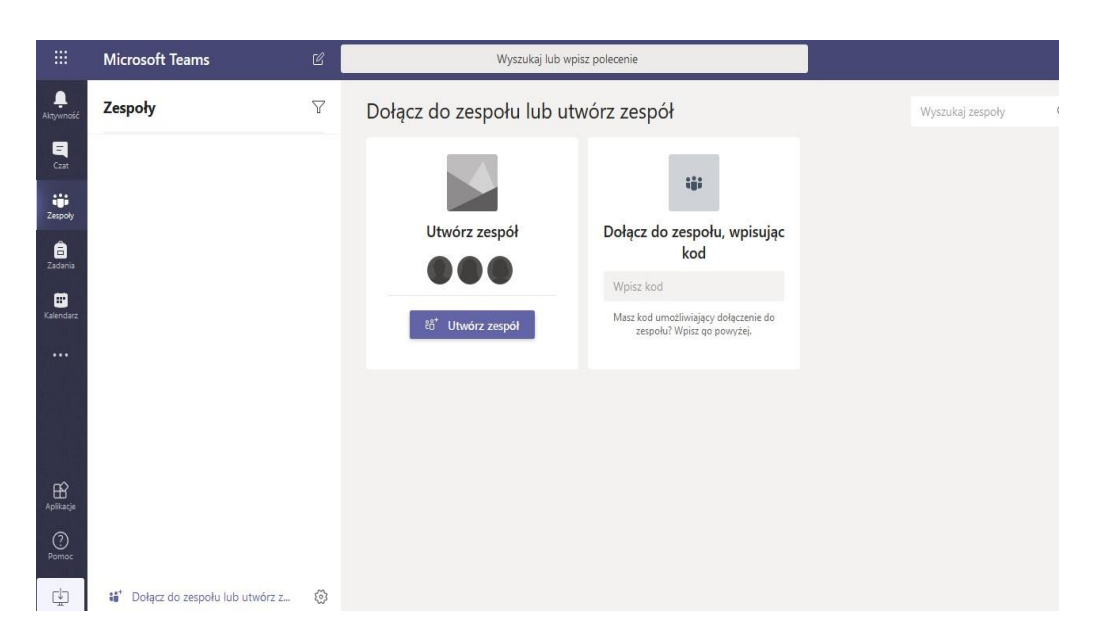

Przy pierwszym logowaniu pojawi się poniższe okno z propozycją pobrania i zainstalowania Teams na swoim komputerze. Jeśli tego nie zrobisz będzie korzystać z Teams z poziomu okna przeglądarki internetowej.

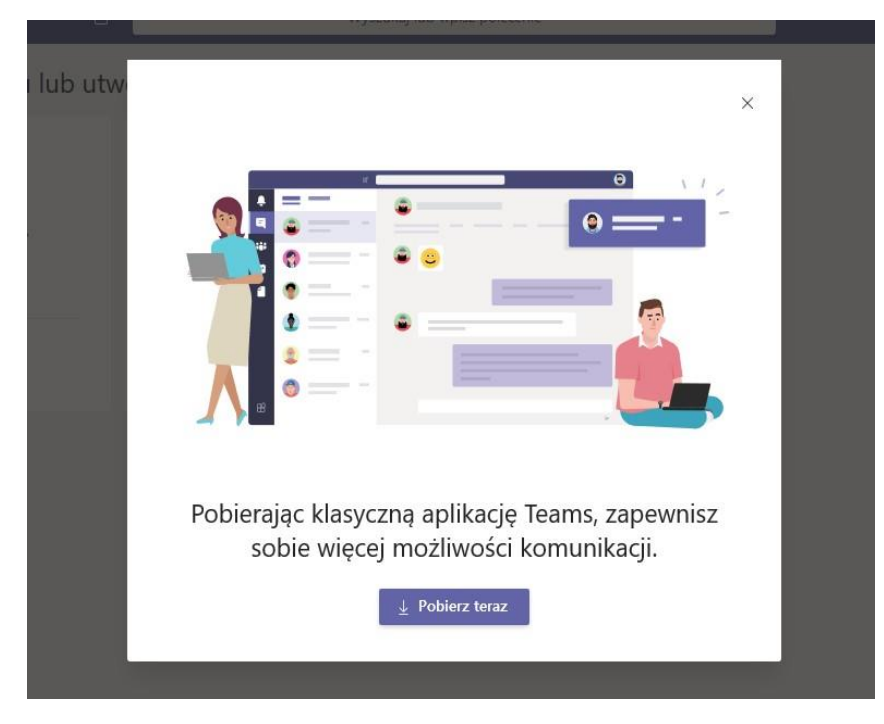

Możesz też pobrać i zainstalować Teams na swoim komputerze wybierając "Pobierz aplikację klasyczną" w dolnej części lewego panelu.

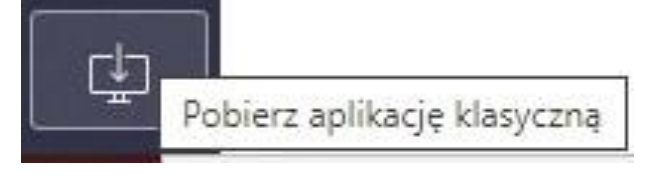

Teraz możesz w pełni korzystać z możliwości Microsoft Office 365.